## What Is "Your Packet?"

- 1. Below the title "My Tasks", you will see your list of tasks. This list includes your review packets.
- 2. On the left hand side, "Your Packets" will show all your packets that are completed and active

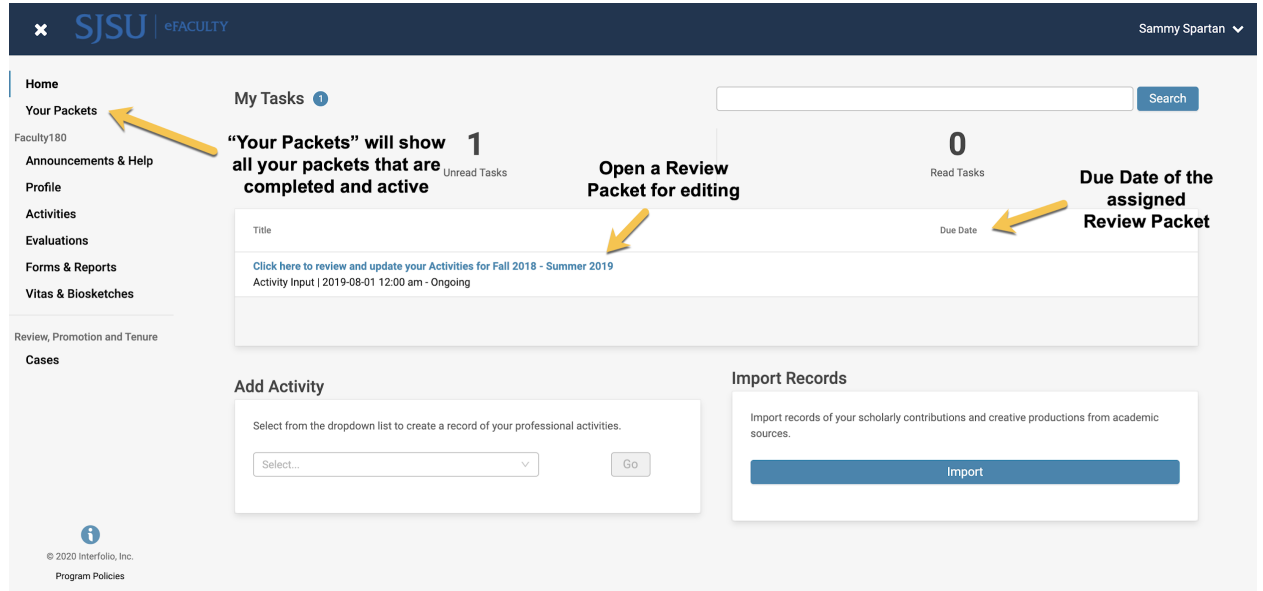

## **Things to Know**

- **Home:** This will be a list of your action items, also known as Review Packets, which have been created for you to submit documents for your various types of reviews.
- **Review Committees:** They *WILL NOT* be able see any of your portfolio or evaluation materials until you have uploaded and submitted documents through one of the review packets.
- **Dossier:** Even if you have uploaded your documents into Interfolio's corresponding product, the Review Committee *WILL NOT* have

access to those documents until you have submitted through one of the review packets.

3. Select "Your Packets" to view or add documents

## **Things to Know**

- **"**Your Packets" is divided into two sections: Active and Completed
- **Active**: Indicates that you have not submitted the packet and are working on it
- **Completed**: Indicates that you have submitted the packet. You will be provided with a historical record of your evaluation submissions.

If the packet is **active**, the Status will indicate "In Progress"

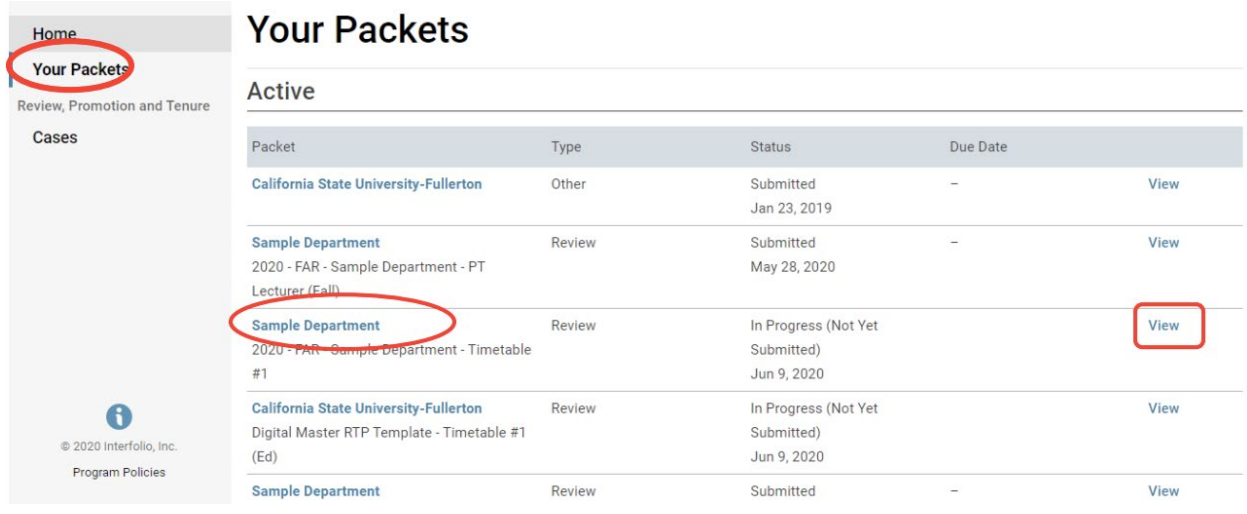

If the packet is **completed**, a date of completion will be shown

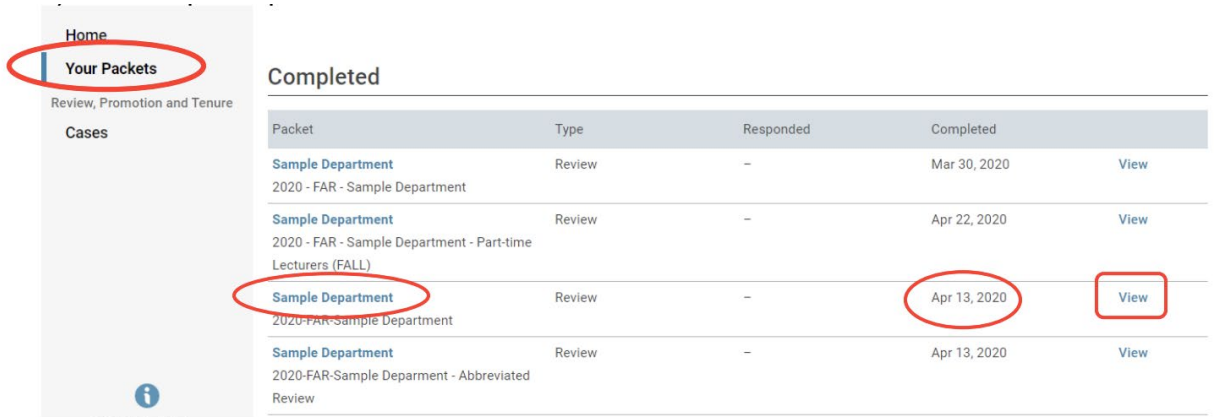

4. Once you select a packet, select "View Instructions" to read any important information related to your packet

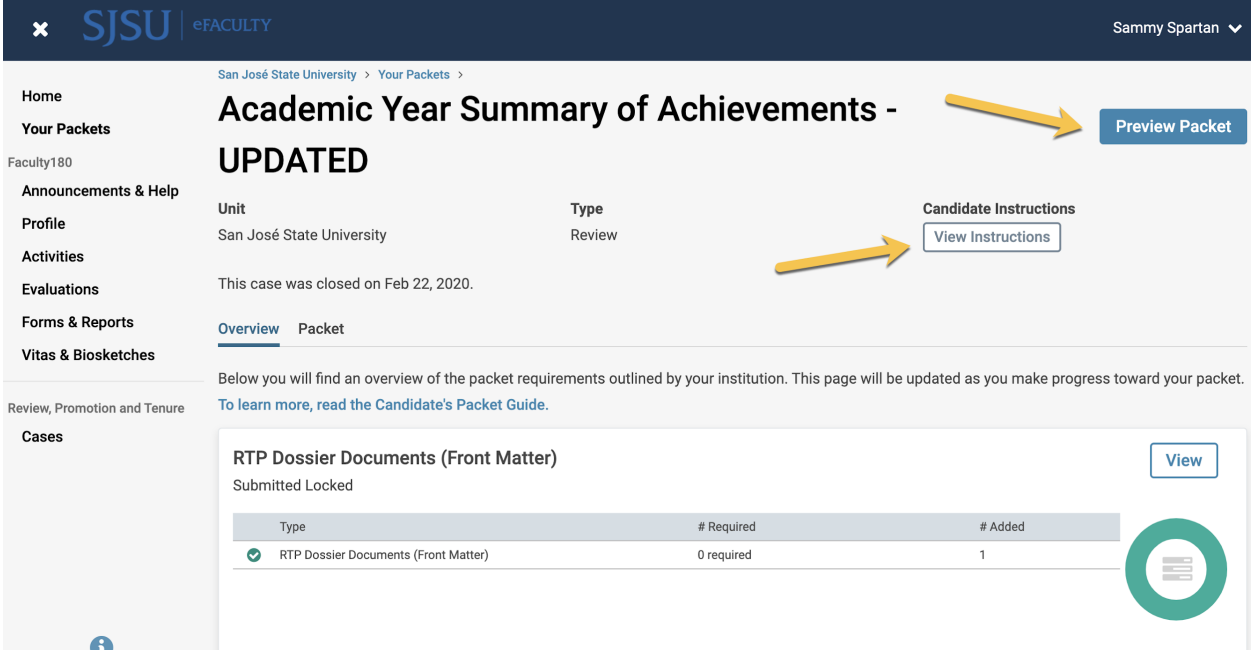

5. Select "Preview Packet" to view an outline of the sections and documents submitted. Select a section to view documents. Select the "X" on the right hand corner to go back to the previous page

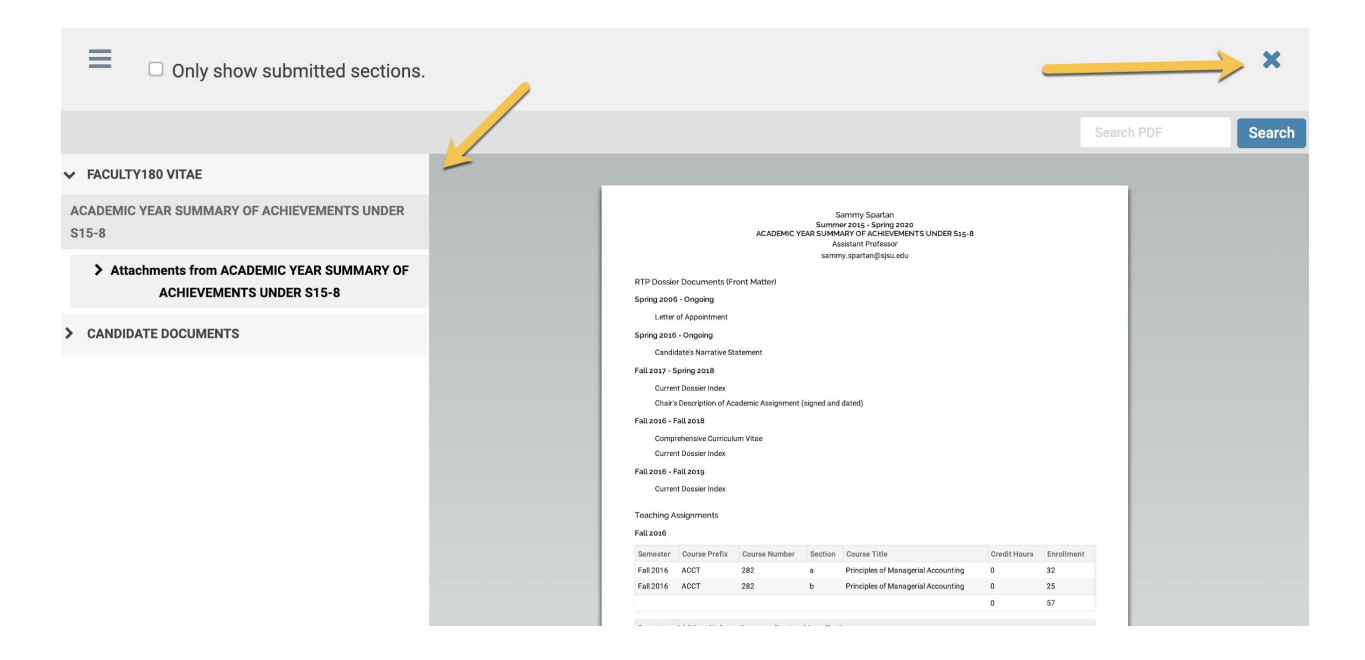

6. The "Your Packets" page will show you a list of your packets. If the packet is "Locked", then it is being reviewed by the Review Committee and you *CANNOT* add documents during this time.

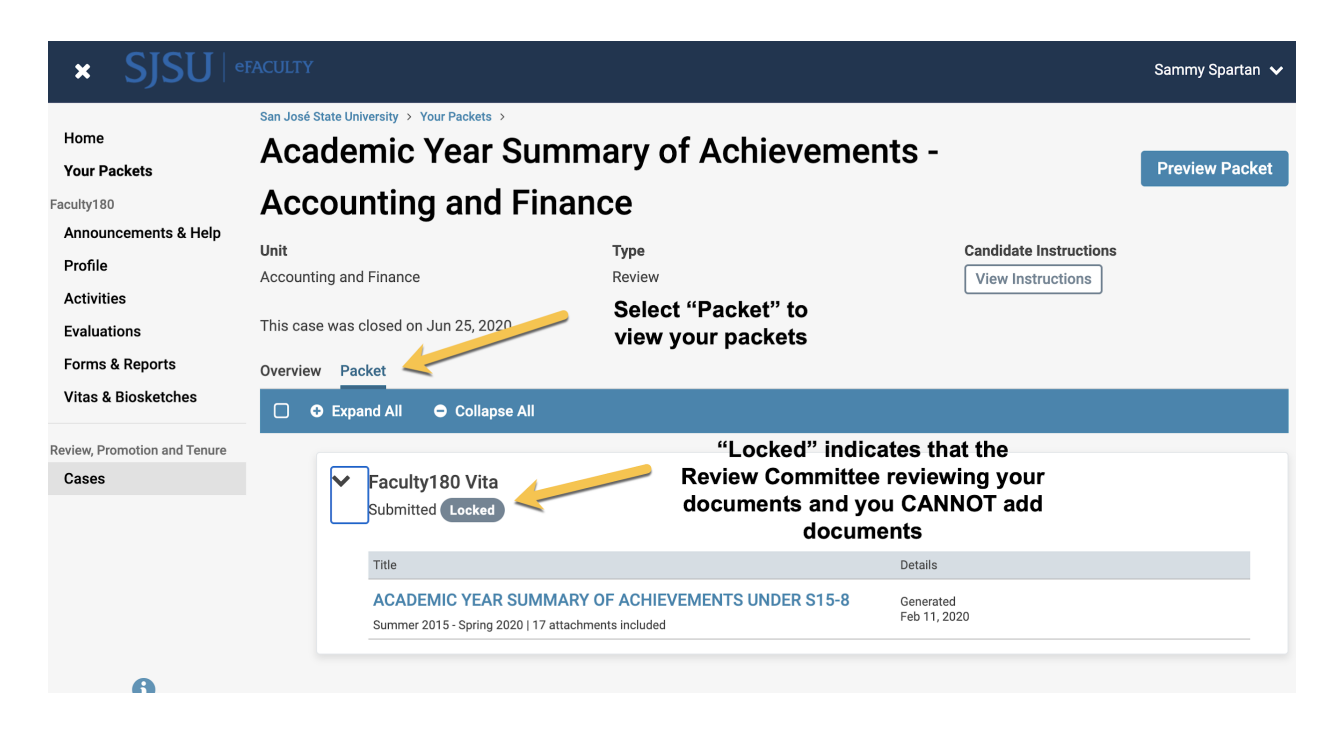